### **Disse gruppene skal IKKE registreres i ANSORG:**

- Personer som står med beskyttelseskategori 6 og 7 i folkeregisteret. Har du spørsmål knyttet til dette, kan du sende en e-post til personvernombudet@kirken.no.
- Personer som verken har D-nummer eller norsk fødselsnummer
- Pensjonister med unntak av pensjonistprester
- Personer som kun utfører enkeltoppdrag, sesong- eller vikartjenester
- Frivillige (med unntak av frivillige som fyller ansatt-funksjoner, og som derfor trenger lisenser og tilganger til digitale fellesløsninger som vanligvis brukes av fast ansatte)
- Folkevalgte og medlemmer i råd (foreløpig)

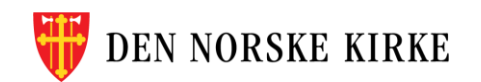

• I ANSORG oppretter du en stilling først, FØR du knytter en ansatt til denne stillingen.

• Hvis du allerede har en ledig stilling i din enhet, kan du gå rett videre til s. 5 i denne veiledningen.

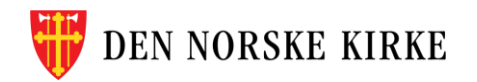

# **Legg til stilling 1/2**

- 1. Velg «Legg til stilling» på forsiden denne tar deg til siden «Stillingskart».
- 2. Til venstre står det «Søk etter». Velg «Personer» og skriv inn navnet til den som er **nærmeste leder for stillingen du skal opprette**. Personen vil da dukke opp i et organisasjonskart.
- 3. Trykk på stillingstittelen øverst i kortet. Da åpner det seg en tekstboks med mer stillingsinformasjon.
- 4. Trykk på «Handlinger» øverst til høyre, og velg «Legg til stilling på lavere nivå».

Dette er en nyttig metode, for da er mange felt forhåndsutfylt, og det tar mindre tid. F.eks. er feltet Virksomhetskategori da ferdig utfylt med org.nummer.

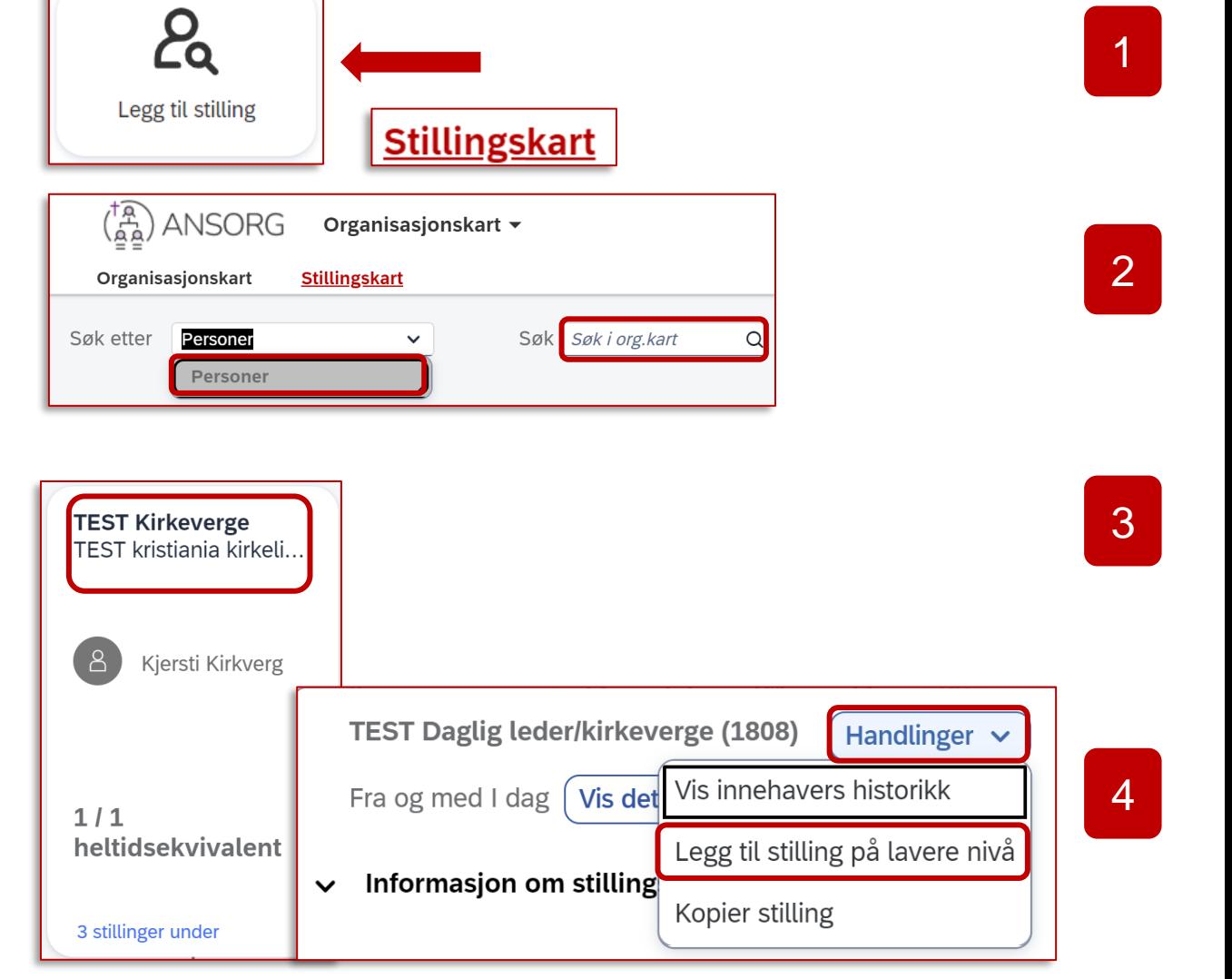

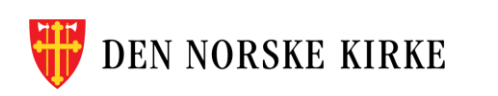

# **Legg til stilling 2/2**

5. Fyll ut alle felt merket med rød stjerne. **Fyll ut feltene i den rekkefølgen de står**.

De fleste er nedtrekksmenyer, og noen felt er/blir forhåndsutfylt.

> I feltet «Funksjonstittel» kan du velge å skrive mer informasjon, for eksempel om hvor stillingen er (eks: «Daglig leder i NN menighet»). Det gjør det lettere å finne igjen stillingen senere.

6. Husk å kontrollere opplysninger før du trykker «Lagre» nederst til høyre.

7. Du vil nå se en **unik firesifret kode** øverst i stillingen du har opprettet.

Du trenger stillingskoden når du skal legge til en ansatt i stillingen – med mindre du har opprettet en unik funksjonstittel.

Merk: I ANSORG oppretter du en stilling først, FØR du knytter en ansatt til denne stillingen. Derfor skal du ikke skrive inn noe ansattnavn på dette steget i prosessen.

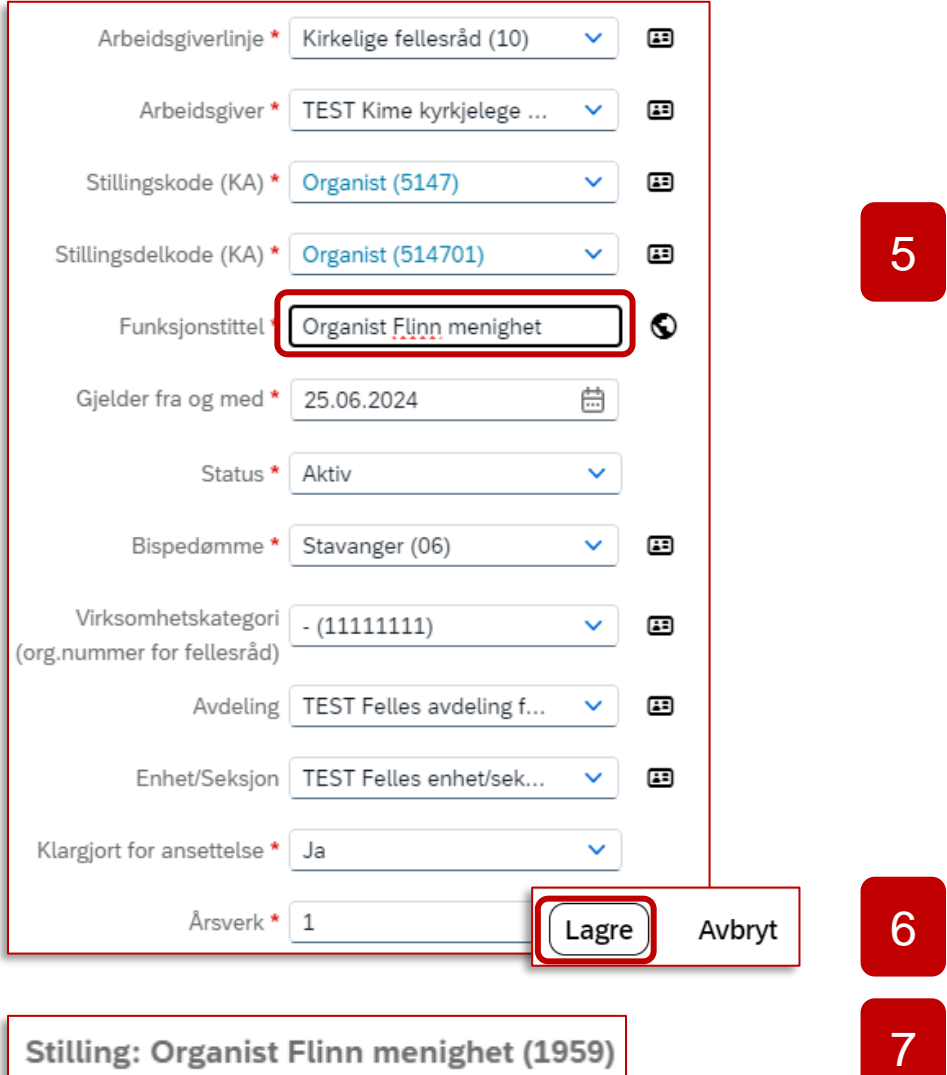

### **Se ledige stillinger i Stillingskartet**

Trykk på «Legg til stilling» på forsiden for å komme direkte til Stillingskart. Du kan også gå inn via «Organisasjonskart» og velge fanen «Stillingskart».

Den ubesatte stillingen ser slik ut i Stillingskartet:

- 1) Trykk på stillingstittelen for å se stillingsdetaljer.
- 2) Har du flere ledige stillinger, kan det lønne seg å kopiere den unike stillingskoden før du går videre.

Neste steg er å knytte en ansatt til stillingen:

Hvis det er en **ny ansatt** som skal ha stillingen: **Se neste side**.

Skal du knytte stillingen til en **eksisterende ansatt**: Se side **9 og 10 i denne veiledningen.** 

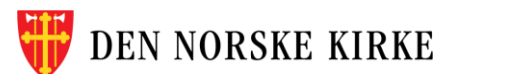

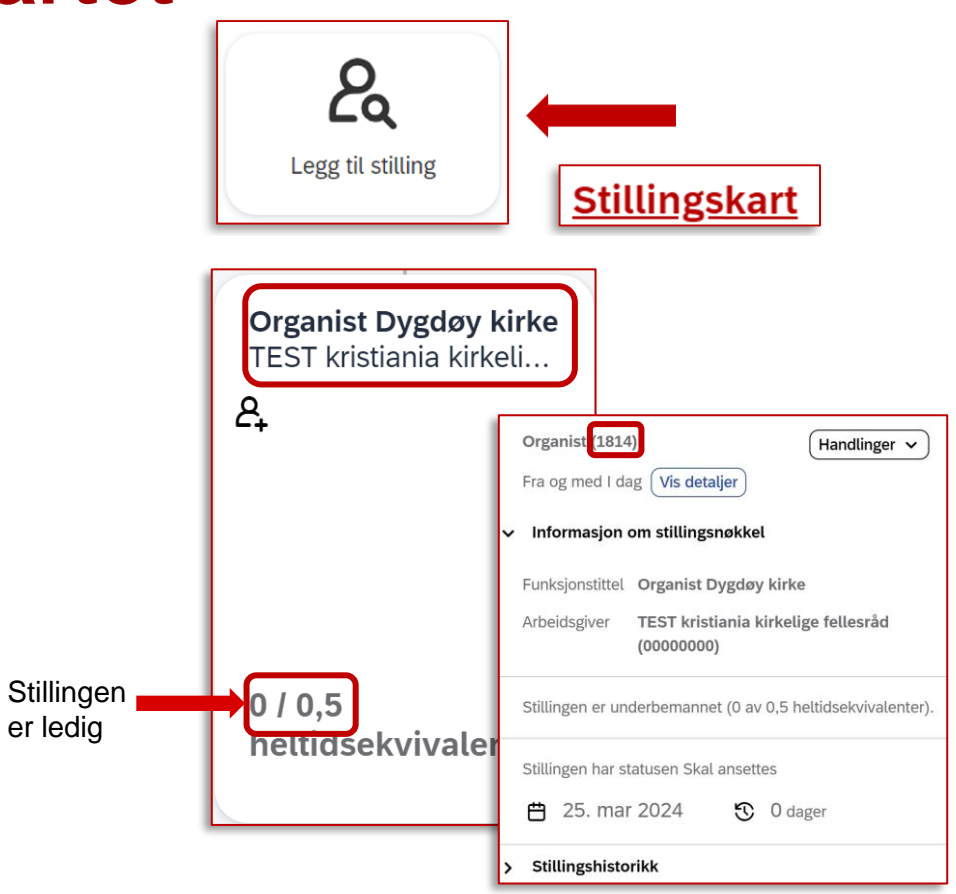

## **Legg til ansatt 1/2**

OBS: Du må **legge til stilling** FØR du legger til en ansatt. Se hvordan på s. 2-3 i denne veilederen.

Unntak: Hvis en ansatt har sluttet og du har beholdt stillingen som aktiv, kan du legge en ny ansatt til denne stillingen. Da finner du stillingen i Stillingskartet (se s.4).

Merk:

Som kirkeverge skal du kun legge til personer som er ansatt i ditt fellesråd. Prester som er ansatt i rettssubjektet Den norske kirke skal derfor ikke legges inn i ANSORG av deg som kirkeverge.

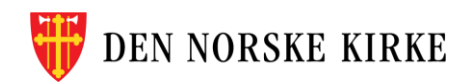

# **Legg til ansatt 2/2**

- 1) Velg «Legg til fast ansatt» eller «Legg til midlertidig ansatt» på forsiden.
- 2) Fyll ut informasjon *i den rekkefølgen feltene står* og trykk «Fortsett». Etter noen steg kommer du til seksjonen «Jobbinformasjon» og feltet «Velg stilling». Trykk på nedtrekksmenyen og velg stillingen du har opprettet.

Flere felt fylles ut automatisk basert på stillingen du har valgt.

- 3) Fyll inn alle obligatoriske felt *i den rekkefølgen de står*  - trykk «Fortsett» for å komme videre.
- 4) Avslutt ved å trykke «Send» nederst til høyre.

Ved behov kan du lagre utkast underveis. Du finner igjen lagrede utkast ved å søke etter «ventende ansettelser».

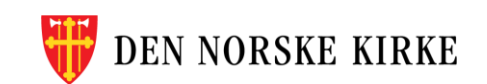

#### OBS: Du må **legge til stilling** FØR du legger til en ansatt. Se hvordan på s.2-3 i denne veilederen.

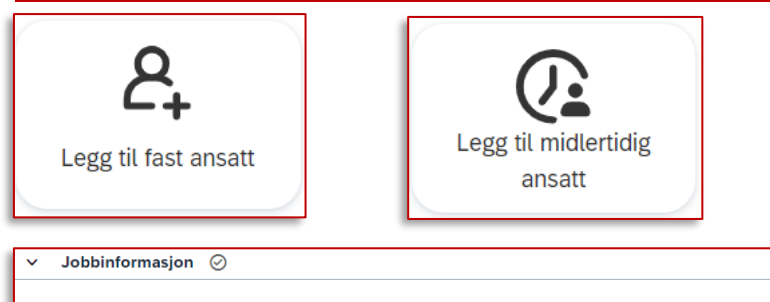

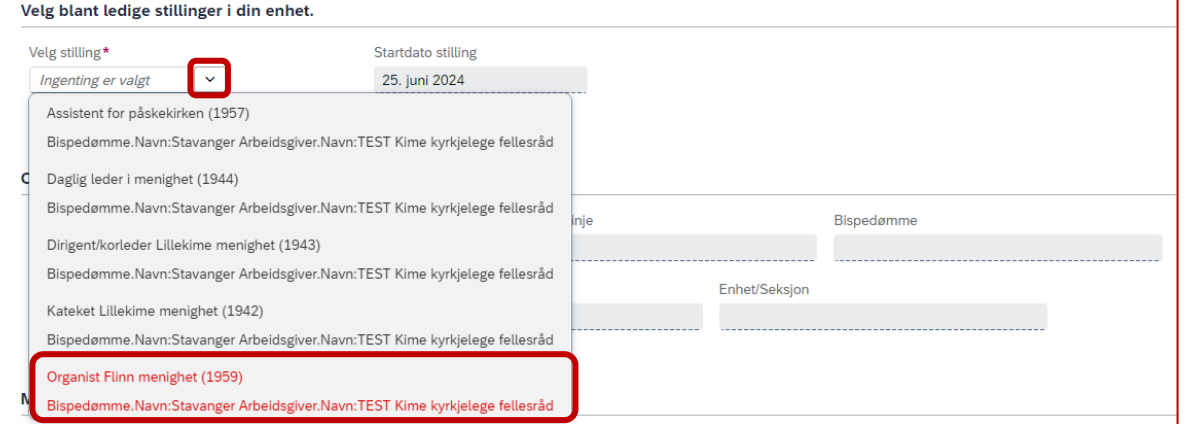

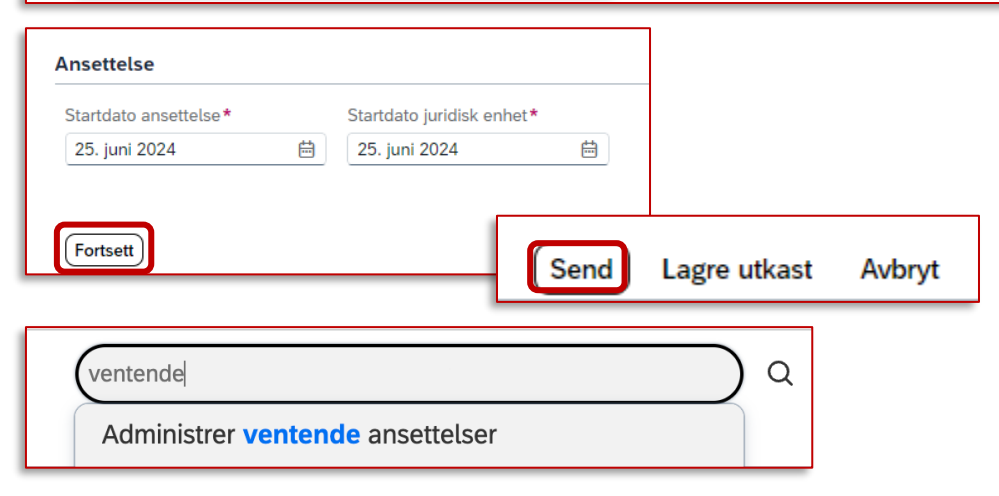

#### **Slik finner du lagrede utkast**

- Ved behov kan du lagre utkast underveis i prosessen med å opprette stilling eller ansatt.
- Du finner igjen lagrede utkast ved å søke etter «ventende ansettelser» i søkefeltet øverst til høyre i ANSORG.

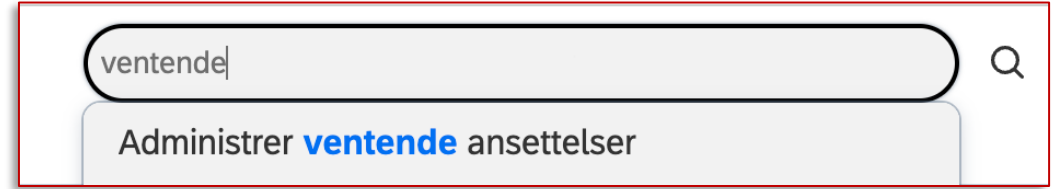

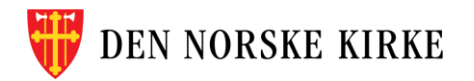

## **Legge til en ekstra stilling på eksisterende ansatt 1/2**

- OBS: Opprett FØRST en stilling se s.2-3, eller kopier kode fra en ubesatt stilling (se s.4)
- 1. Åpne ansattprofilen til den du vil legge stillingen til

Er personen allerede ansatt i en annen enhet, kan du bruke søkefeltet for å finne personprofilen. Du vil få færre handlingsalternativer når du søker på personer utenfor din egen enhet, men du kan legge til en stilling.

- 2. Trykk på «Flere handlinger» øverst til høyre i personprofilen
- 3. Velg «Legg til stilling»

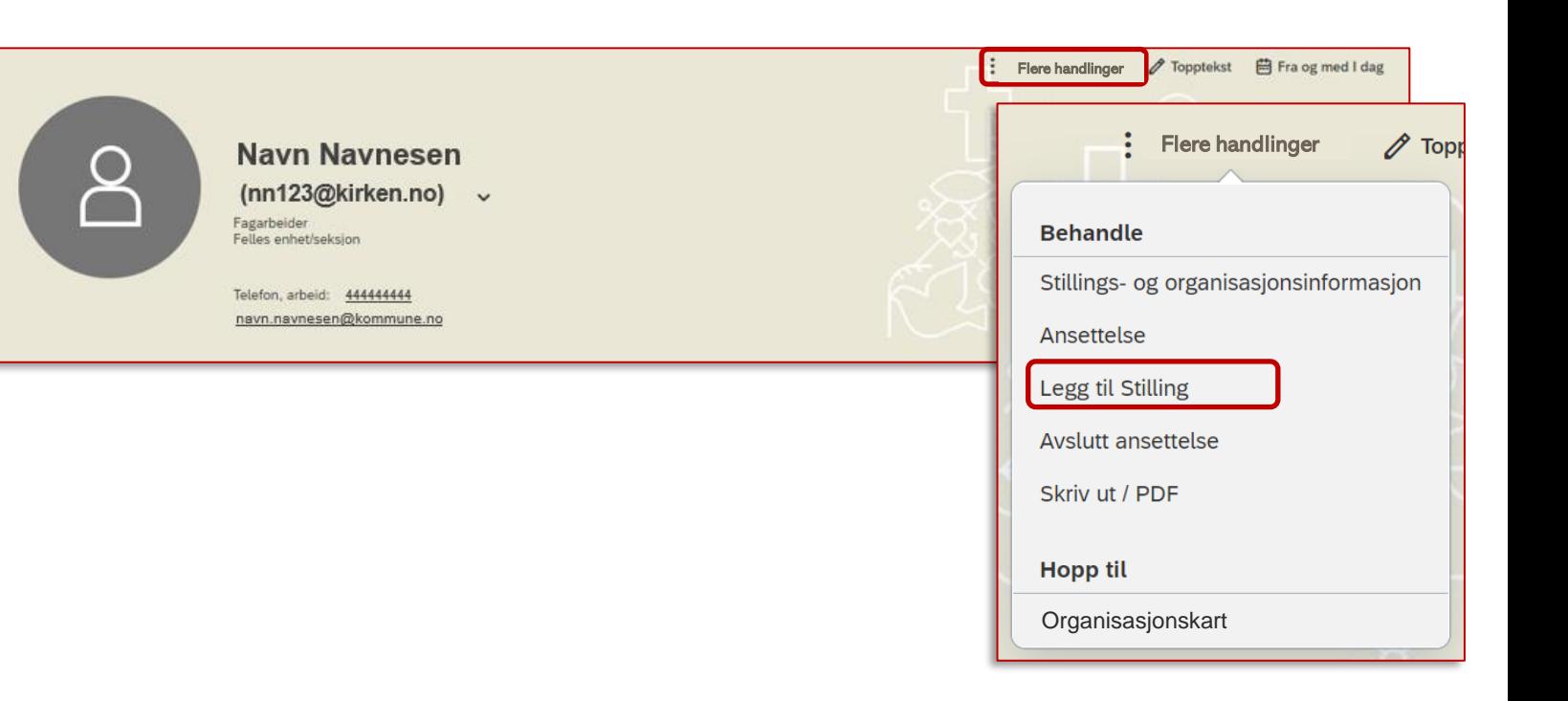

## **Legge til en ekstra stilling på eksisterende ansatt 2/2**

- 4. Hvis personen skal fortsette i sin opprinnelige stilling, og bare få en ny stilling i tillegg, velger du «Samtidig ansettelse». Trykk Fortsett for å komme videre og fyll ut alle obligatoriske felt i rekkefølgen de står
- 5. Under «Velg blant ledige stillinger i din enhet» velger du riktig stilling i nedtrekksmenyen. De fleste felt fylles ut automatisk når du har valgt stilling fra nedtrekksmenyen.
- 6. Fyll ut feltene som gjenstår, og avslutt ved å trykke «Send» nederst til høyre.

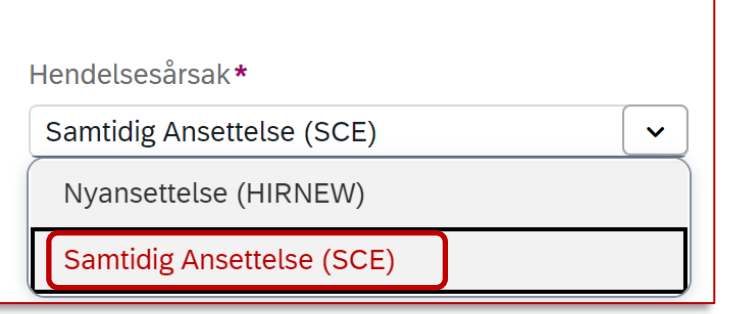

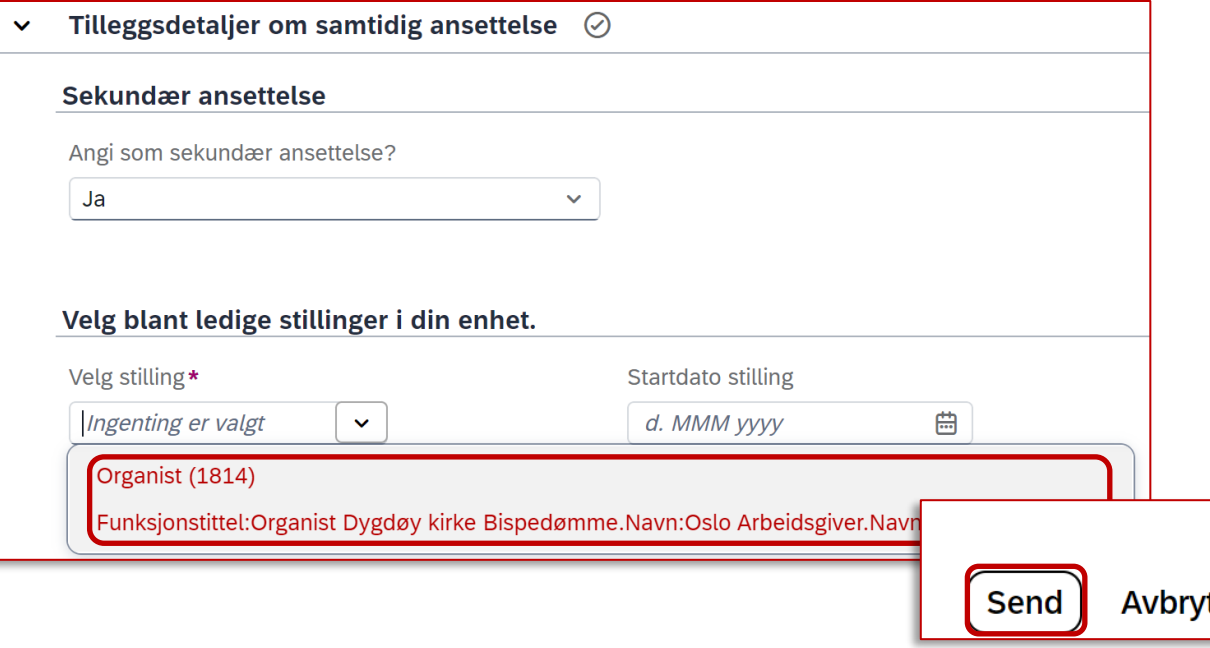